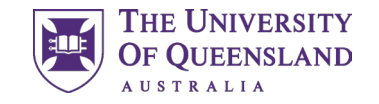

## Learning Community and Clinical Immersion Allocations

**2025 Year 3 Medicine Student Handbook**

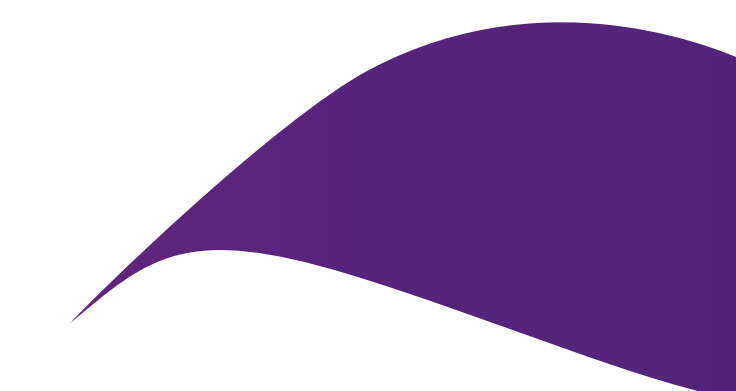

# **Contents**

This handbook is designed to help Year 3 MD students navigate the placement system, InPlace. It provides essential information on re-preferencing for your Learning Community, preferencing for clinical immersion term order, and understanding your allocations.

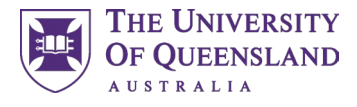

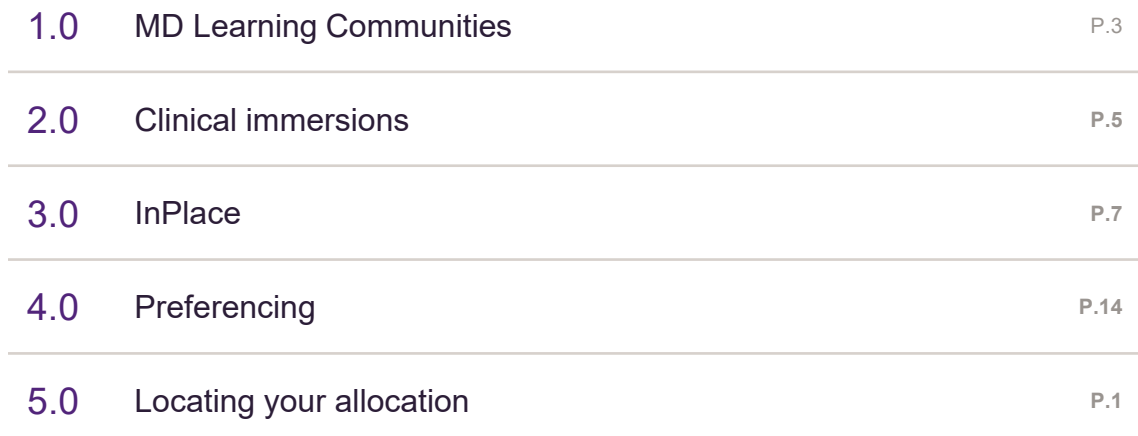

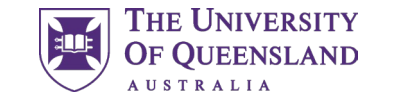

3

### 01 MD Learning Communities

Information on the MD Learning Communities

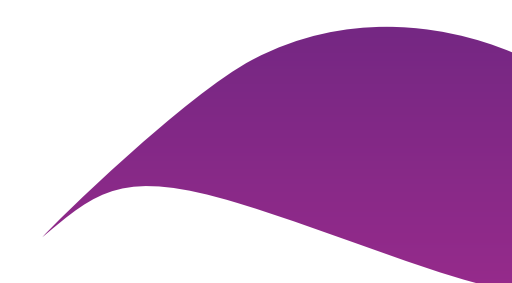

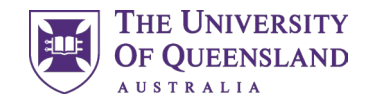

### 1.0 MD Learning Communities

#### **What is a Learning Community?**

The UQ MD Learning Communities are clusters of health care providers including hospital and community-based services, general practices, and other community providers. These communities include students and staff, fostering a supportive environment where relationships are built, and students thrive.

#### **Learning Community re-preferencing**

In 2025, Year 3 students will re-preference their Learning Community for Years 3 and 4. This will ensure an equitable distribution of students across all of our Learning Community sites.

In addition to the Greater Brisbane Clinical School Learning Communities, students will also have the opportunity to preference the Darling Downs and South West (DD-SW) Learning Community.

#### **What Learning Communities are available for preferencing?**

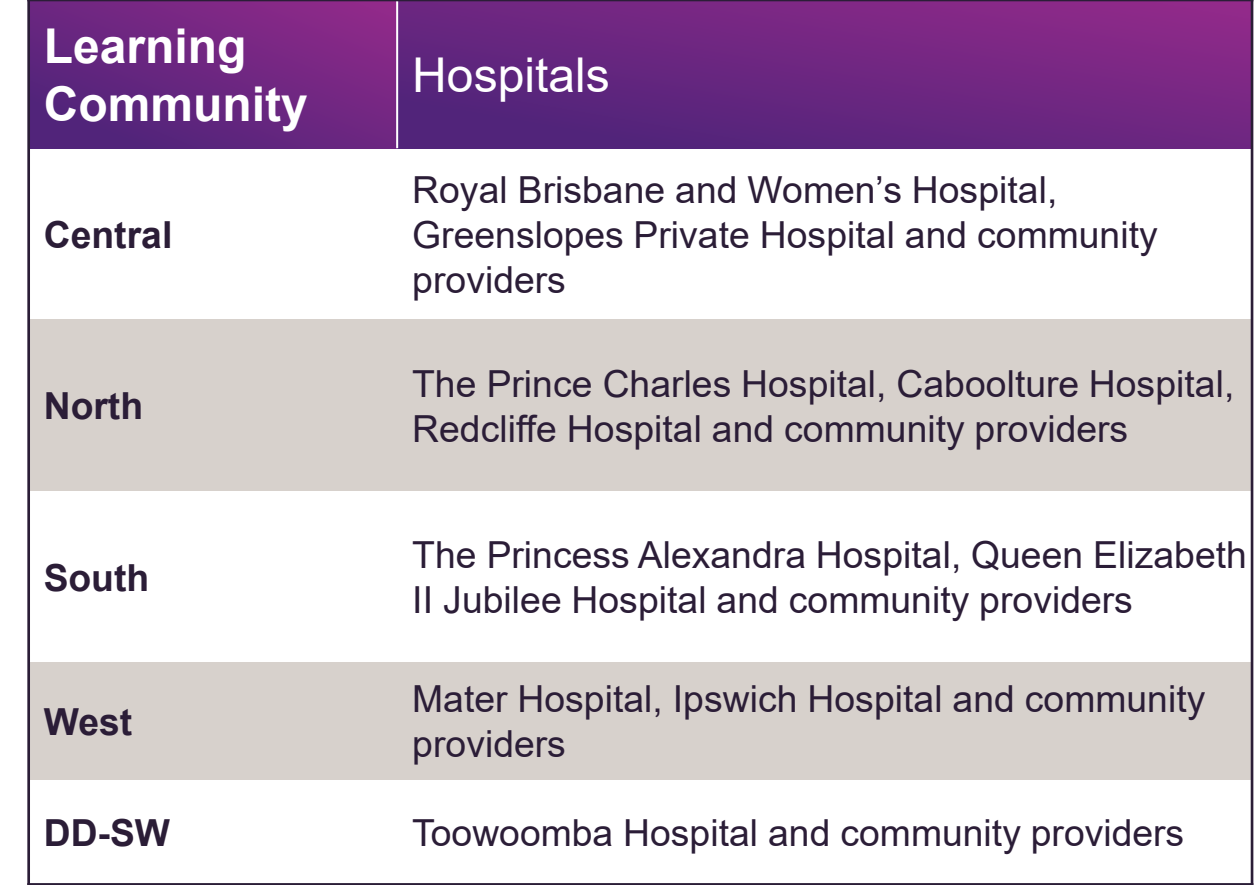

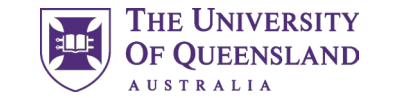

5

### 02 **Clinical** Immersions

Information on the clinical immersion terms in Year 3 of the MD program

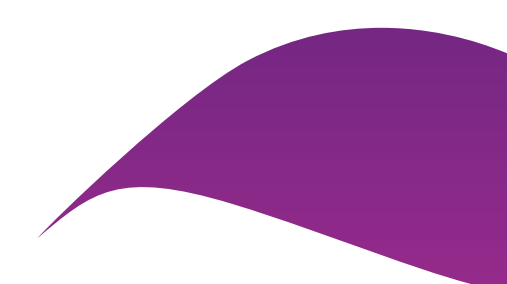

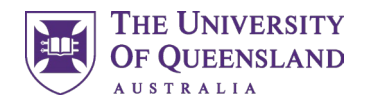

#### 2.1 Clinical Immersion Terms

In Year 3, you will rotate through five clinical immersion terms. You will have the opportunity to preference the order of your clinical immersion terms by preferencing the group as shown below.

#### **Greater Brisbane Clinical School**

Greater Brisbane Clinical School students will undertake the five immersions in one of the below orders.

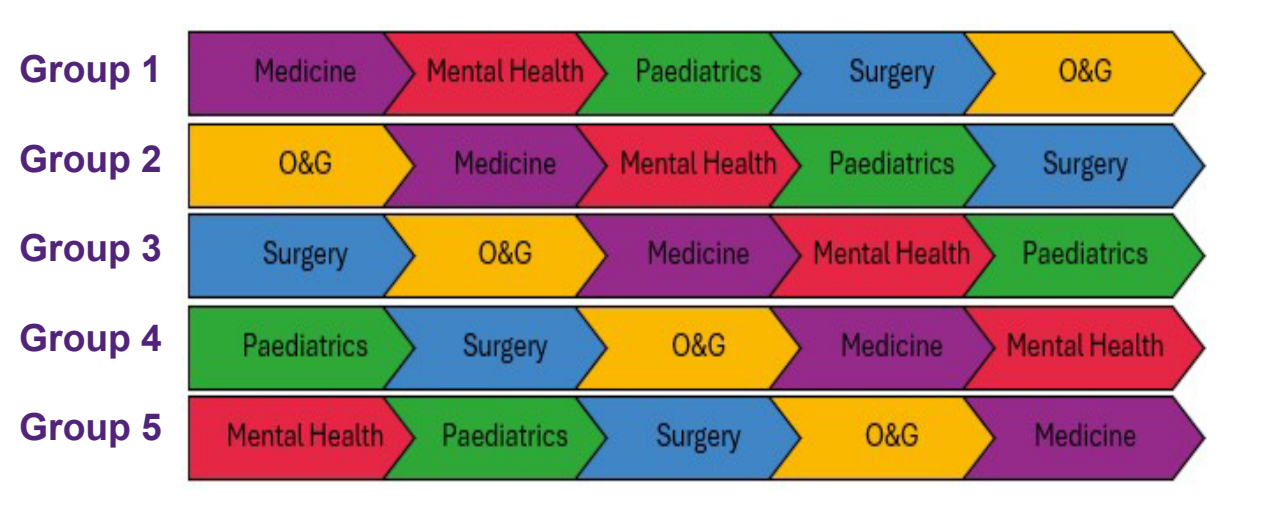

*Note!* You can view the individual pathways within each Learning Community on the [Clinical Immersions website.](https://medical-school.uq.edu.au/current-students/doctor-medicine-students/clinical-immersio)

#### **Rural Clinical School**

Rural Clinical School students will undertake the five immersions in one of the below orders with Mental Health integrated throughout the year.

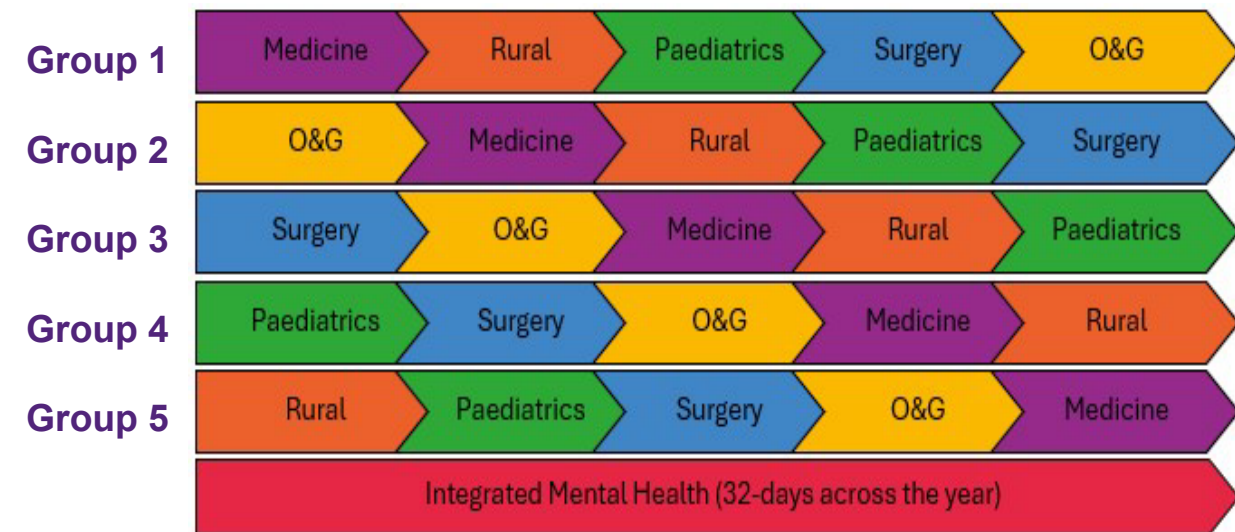

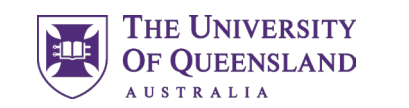

7

#### 03 InPlace

How to find, log in and navigate the placement system, InPlace.

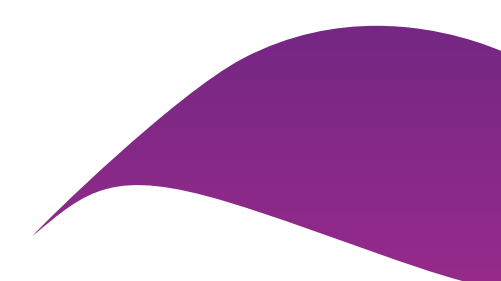

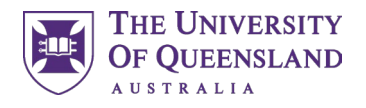

### 3.1 Logging into InPlace

To preference for your Learning Community and clinical immersion term, you will first need to log into the placement system, InPlace. You can access InPlace via **[my.UQ](https://my.uq.edu.au/)** or through the below URL:

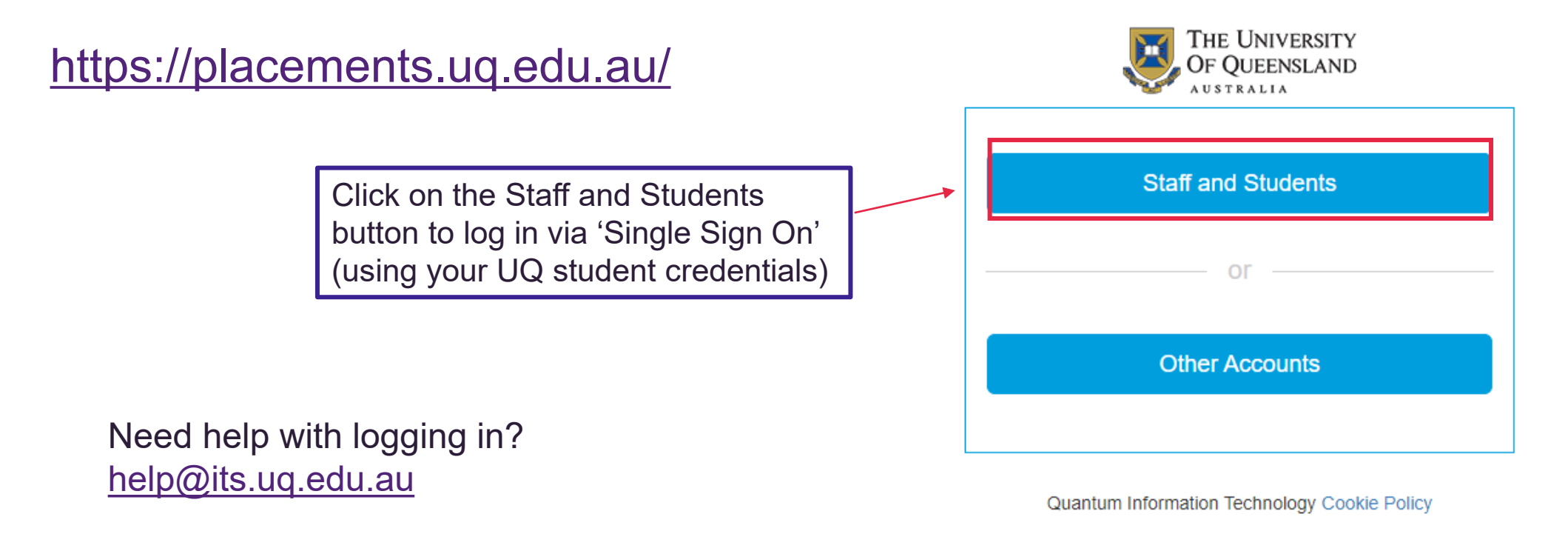

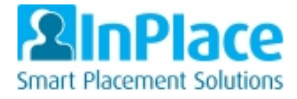

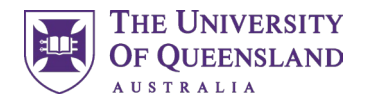

#### 3.2 InPlace Home Screen Navigation

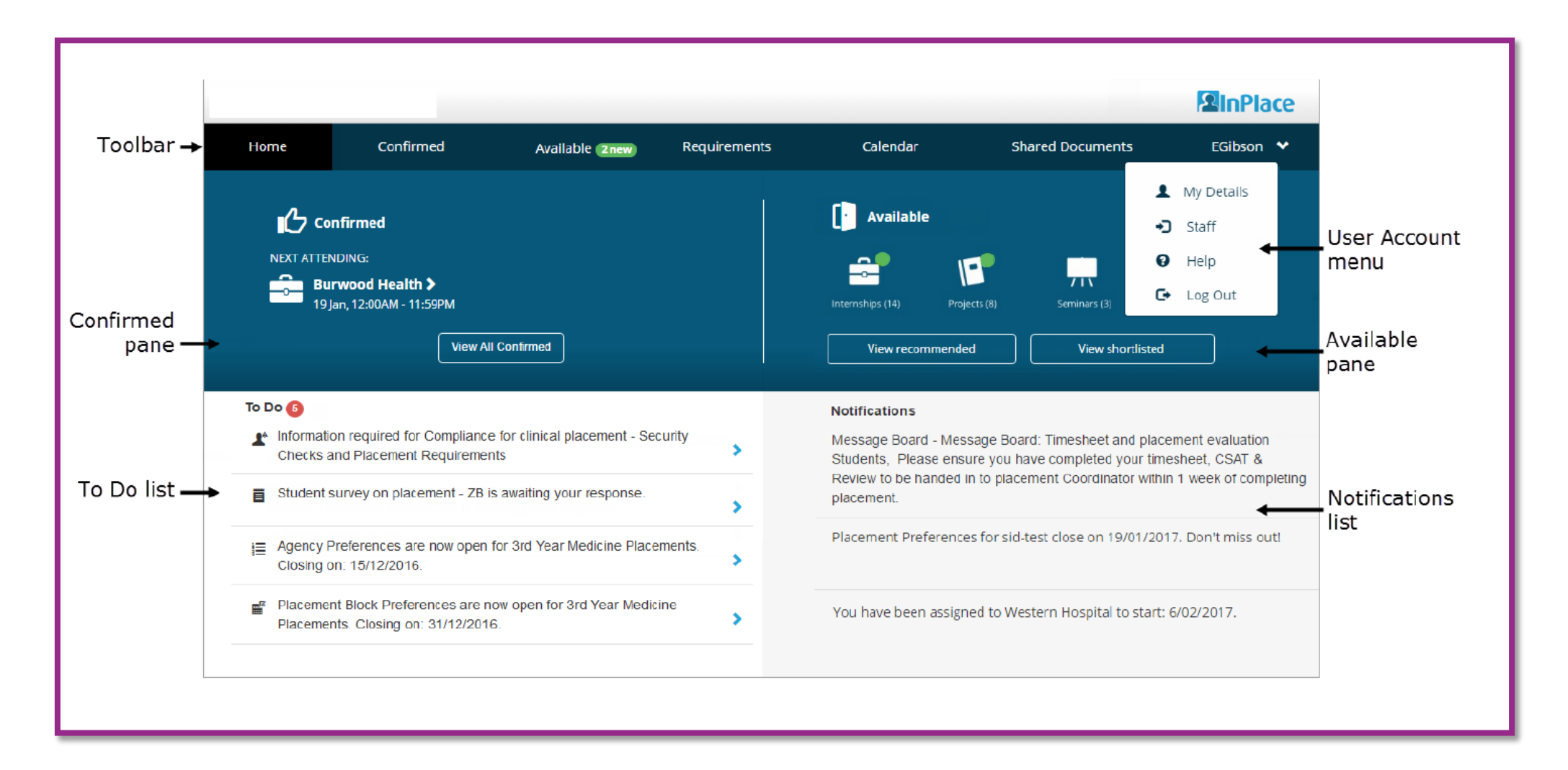

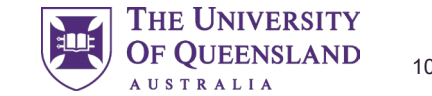

### 04 Preferencing

How to preference for your Learning Community and clinical immersion term order in the placements system, InPlace.

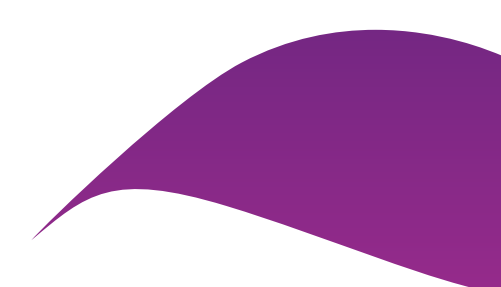

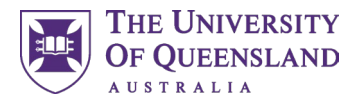

### 4.1 Preferencing – where to find it

You can find the preference links in the InPlace 'To Do' list at the bottom left corner of the home screen.

There will be two separate links: one for Learning Community preferencing and one for Clinical Immersion Term Order preferencing.

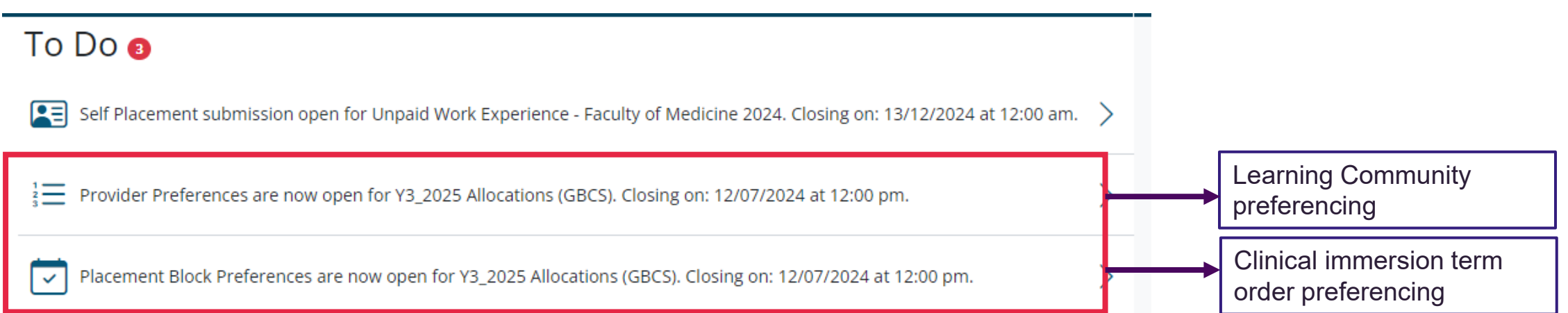

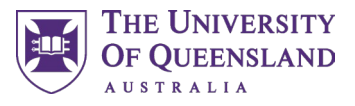

#### 4.2 MD Learning Communities in InPlace

In InPlace, Learning Communities will be represented by their associated Home hospital, rather than being shown directly.

To complete Learning Community preferencing, you will need to select based on the corresponding Home hospital listed below:

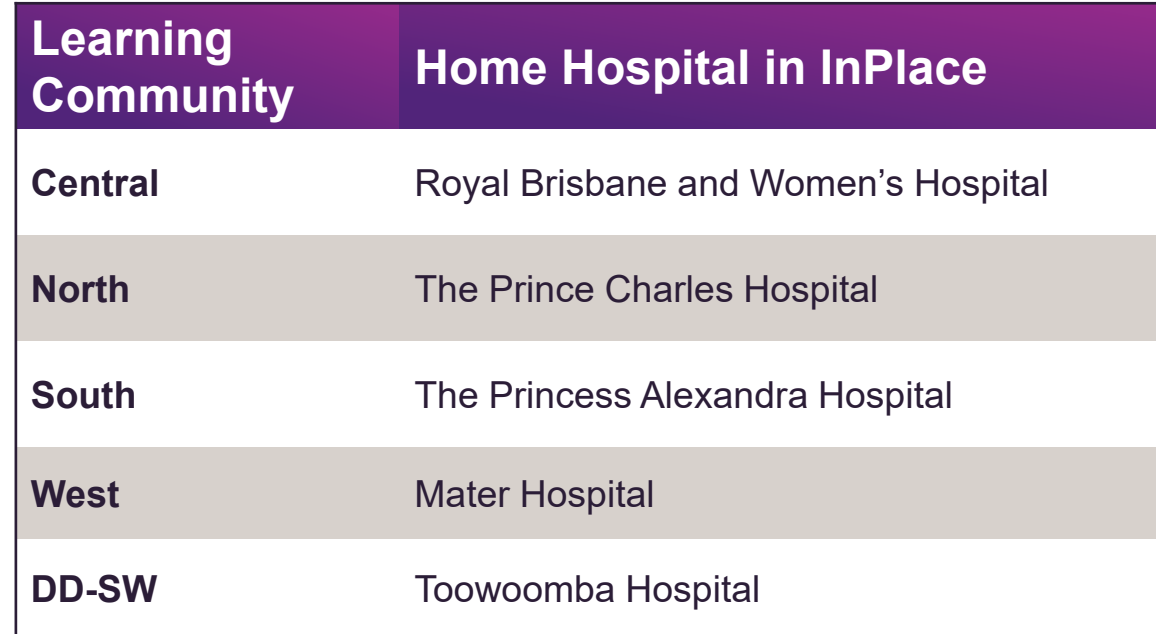

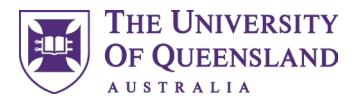

Once you've clicked the *Provider Preferences* link

#### 4.3 Preferencing Learning Communities

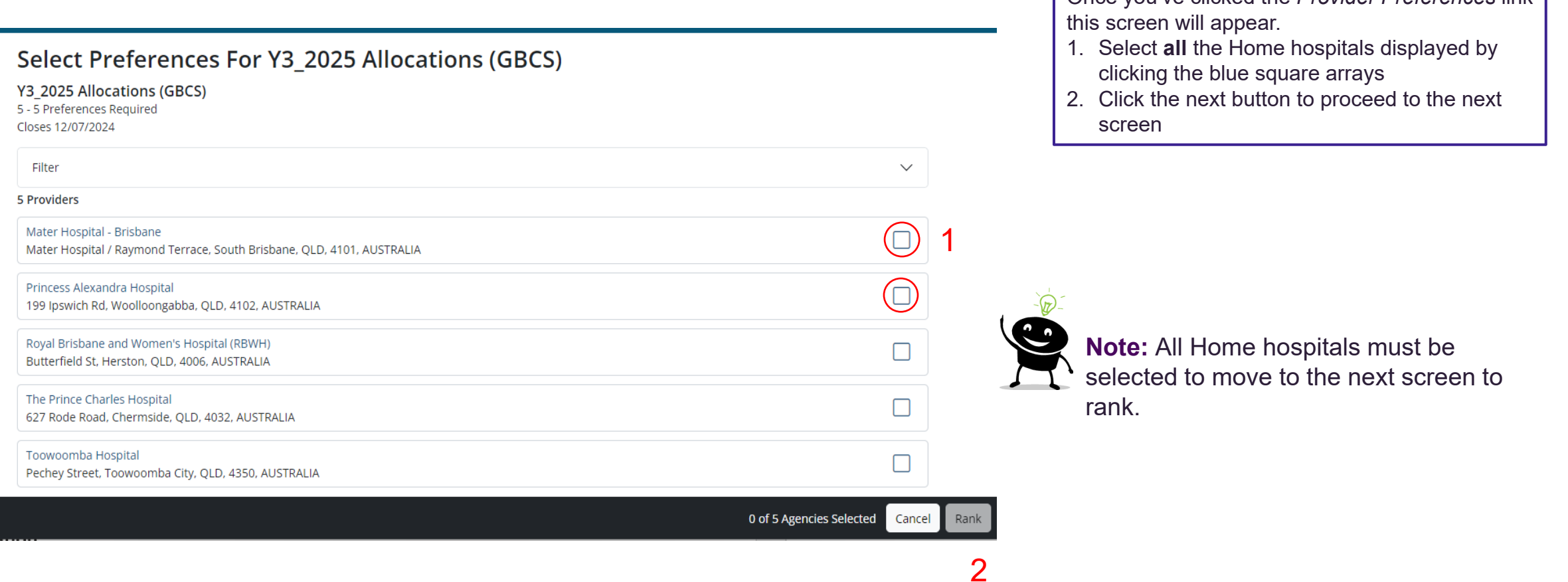

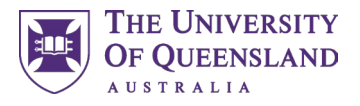

### 4.3 Preferencing Learning Communities

#### Y3 2025 Allocations (GBCS)

#### Select the order of preference

1

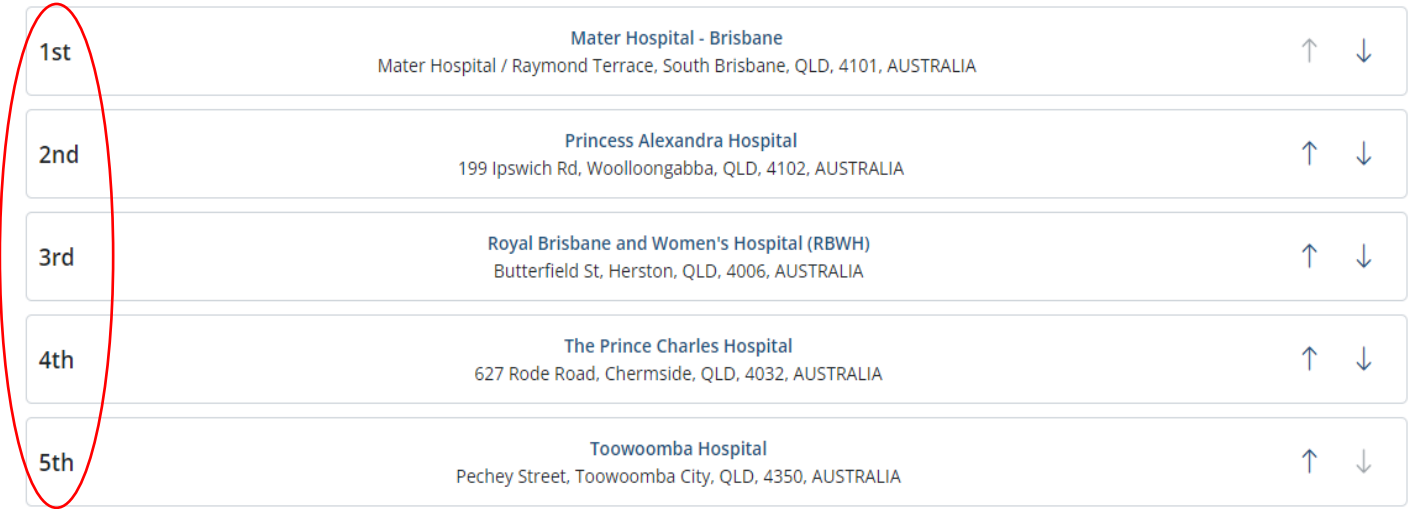

1. Arrange the Home hospitals in your chosen preferencing order

2. Once happy with the order, click the 'submit preferences' button

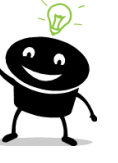

2

Submit

Cancel

**Note:** You can come back and change your preference order at any time until preferencing closes.

If you come back to modify your preferences it is important to note that they will be displayed in alphabetical order not the order you preferenced in.

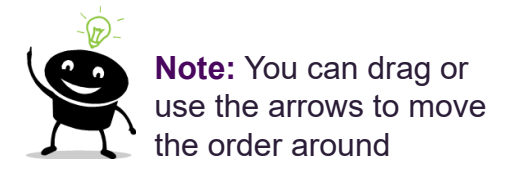

14

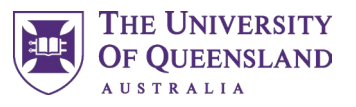

### 4.4 Preferencing Clinical Immersion Terms

In InPlace, clinical immersion terms will be represented by their associated group number, therefore you will need to select based on the corresponding group.

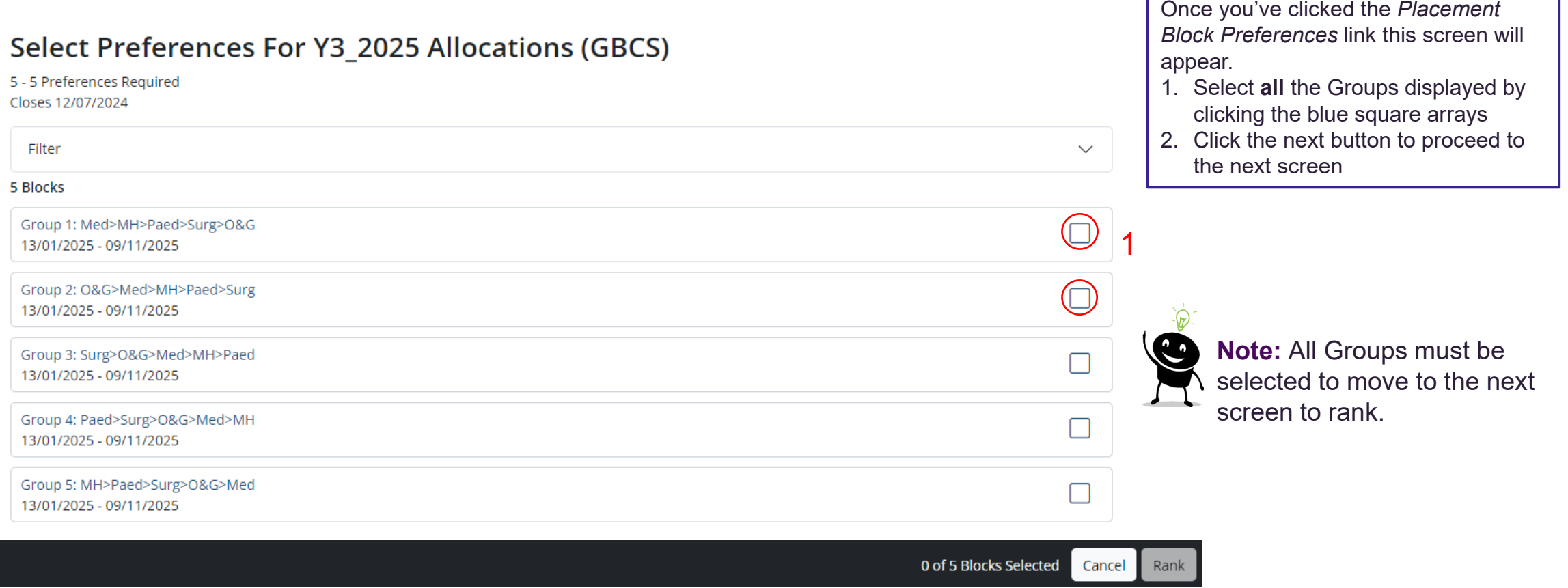

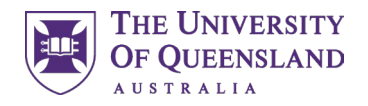

### 4.4 Preferencing Clinical Immersion Term Order

#### Select the order of preference

1

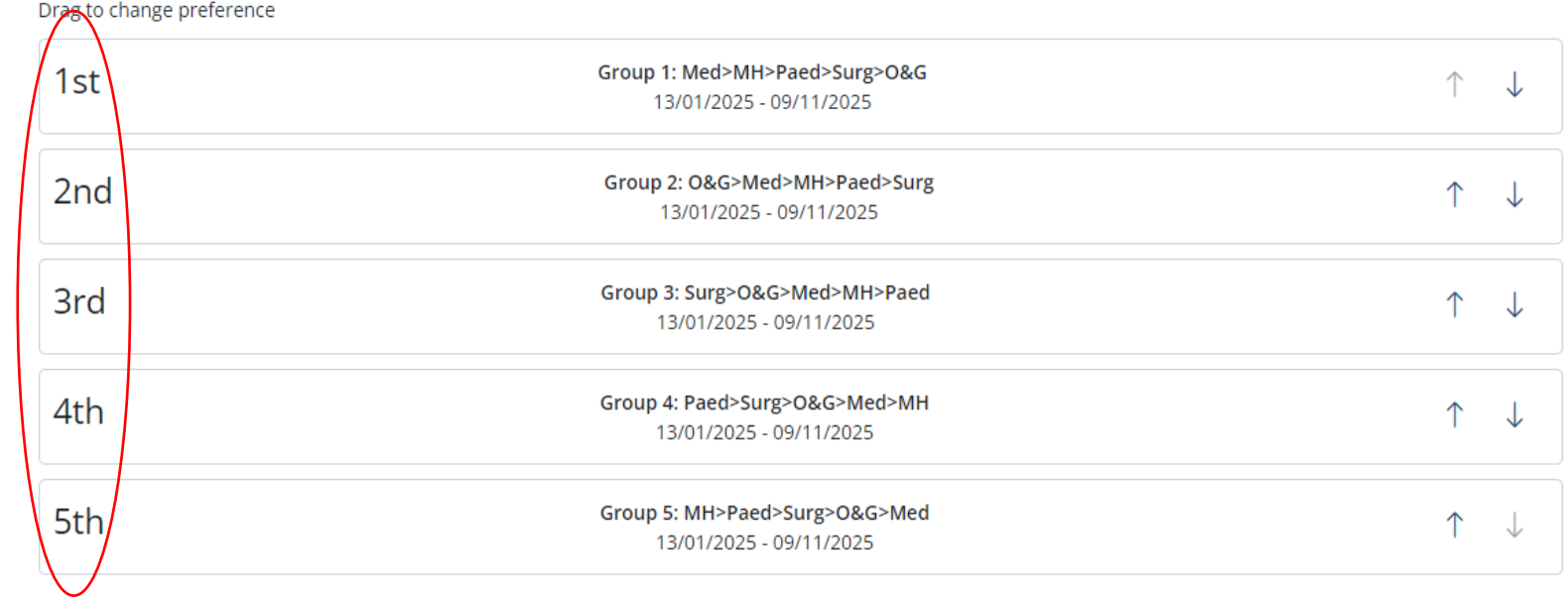

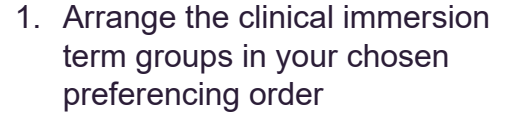

2. Once happy with the order, click the 'submit preferences' button

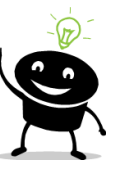

**Back** 

Submit

**Note:** You can come back and change your preference order at any time until preferencing closes.

If you come back to modify your preferences it is important to note that they will be displayed in alphabetical order not the order you preferenced in.

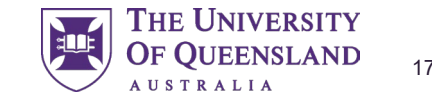

### 05 Locating your Allocation

Where to find, and see your allocations

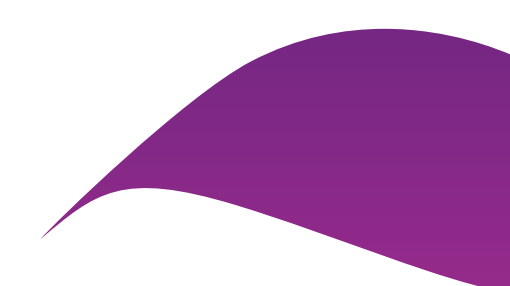

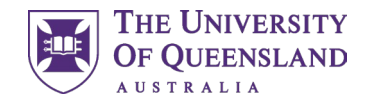

### 5.0 Locating your Allocation

#### **Where can I see my allocation?**

Your allocations will be visible in the placement system, InPlace, in the *confirmed* pane once allocations are released to students.

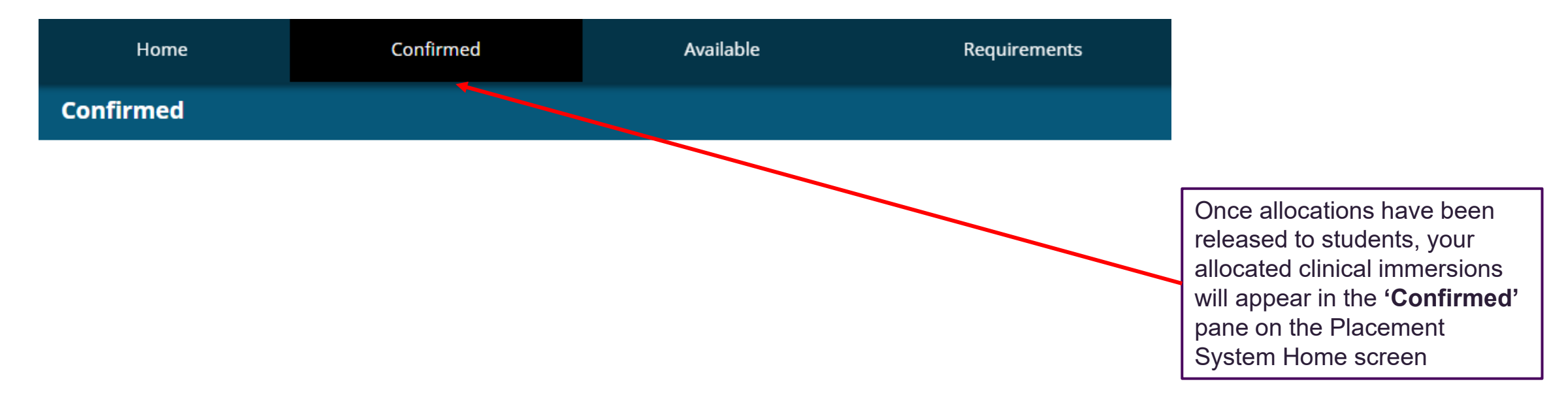

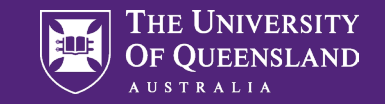

### **Contact**

#### The Work Integrated Learning (WIL) Team

Faculty of Medicine med.placements@uq.edu.au

CRICOS 00025B